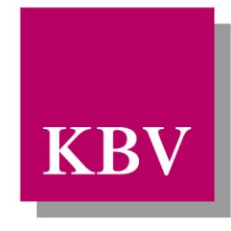

Kassenärztliche<br>Bundesvereinigung<br>KBV Bundesvereinigung

Körperschaft des öffentlichen Rechts

IT in der Arztpraxis

KBV-Prüfassistent Handbuch

<span id="page-0-0"></span>[KBV\_ITA\_AHEX\_Handbuch\_Prüfassistent]

Dezernat Digitalisierung und IT

10623 Berlin, Herbert-Lewin-Platz 2

Kassenärztliche Bundesvereinigung

Version 2.11 Datum: 10.01.2022 Kennzeichnung: Öffentlich Status: In Kraft

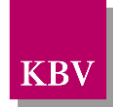

#### <span id="page-1-0"></span>Dokumentenhistorie

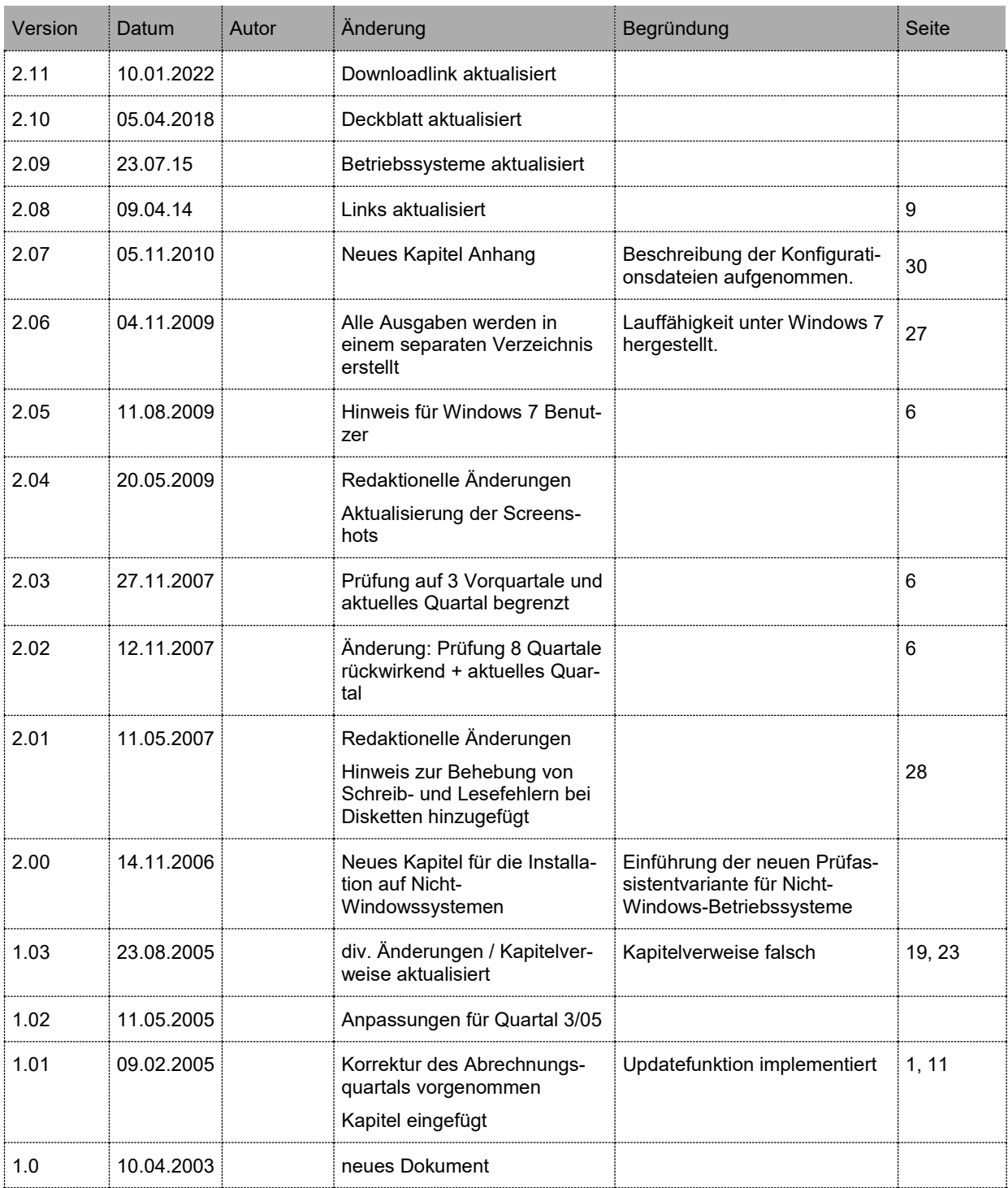

![](_page_2_Picture_1.jpeg)

#### <span id="page-2-0"></span>inhaltsverzeichnis

![](_page_2_Picture_17.jpeg)

![](_page_3_Picture_1.jpeg)

<span id="page-3-0"></span>![](_page_3_Picture_20.jpeg)

Abbildungsverzeichnis

Es konnten keine Einträge für ein Abbildungsverzeichnis gefunden werden.

![](_page_4_Picture_1.jpeg)

#### <span id="page-4-0"></span>**Tabellenverzeichnis**

**Es konnten keine Einträge für ein Tabellenverzeichnis gefunden werden.**

![](_page_5_Picture_1.jpeg)

# <span id="page-5-1"></span>**1 Hinweise**

Der KBV-Prüfassistent vereint das KVDT-Prüfmodul und das Kryptomodul (XKM) unter einer gemeinsamen grafischen Oberfläche. Die Installation des Programms erfolgt im geführten Benutzerdialog.

![](_page_5_Picture_4.jpeg)

Mit dem KBV-Prüfassistenten können neben dem aktuellen Quartal auch drei vorherige Abrechnungsquartale geprüft werden.

# <span id="page-5-0"></span>**1.1 Betriebssysteme**

Der KBV-Prüfassistent kann unter folgenden Betriebssystemen eingesetzt werden:

- a) Windows Server
- b) Windows Vista
- c) Windows 7
- d) Windows 8
- e) Windows 8.1
- f) Windows 10
- g) Linux / Unix
- h) MAC OS

Das Betriebssystem Windows 95 wird nicht mehr unterstützt. Der Grund hierfür liegt in der fehlenden Unterstützung seitens der Firma Sun, welche die Java Laufzeitumgebung entwickelt.

# <span id="page-5-2"></span>**1.2 Haftung**

Eine Haftung der KBV für entgangenen Gewinn, unterbliebene Einsparungen, mittelbare Schäden und Folgeschäden durch den Einsatz des KBV-Prüfmoduls ist ausgeschlossen. Die Haftung für Verlust von Daten durch den Einsatz des KBV-Prüfmoduls ist ausgeschlossen. Der Arzt/ die Ärztin sind verpflichtet, entsprechende Sicherungskopien anzulegen.

## <span id="page-5-3"></span>**1.3 Support**

Die KBV stellt das Prüfmodul ausschließlich über ihre Web-Seiten zur Verfügung. Unterstützungsleistungen können weder telefonisch noch schriftlich angeboten. Sofern solche Dienste gewünscht werden, muss die KBV auf den kommerziellen Markt verweisen, der derartige Dienste anbietet.

# <span id="page-5-4"></span>**2 Installation Windows**

## <span id="page-5-5"></span>**2.1 Vorbereitung der Installation**

Das Installationspaket zum download befindet sich auf der ITA-Update Webseite. Es kann direkt unter

<http://update.kbv.de/ita-update/KBV-Software/Pruefassistent/>

heruntergeladen werden, alternativ kann man auch von der Update-Webseite<https://www.kbv.de/html/updates.php> dahin navigieren:

#### **IT in der Arztpraxis** KBV-Prüfassistent Handbuch

![](_page_6_Picture_1.jpeg)

![](_page_6_Picture_54.jpeg)

![](_page_6_Picture_55.jpeg)

### **Abbildung 1: Link zum download des Prüfassistenten auf der KBV-Homepage**

Auf der Download Seite stehen zwei Installationspakete zur Verfügung, eine für die Windows Plattform (.exe-Datei) und eine weitere plattformunabhängige (.jar-Datei).

Die ausgewählte Datei wird zunächst gespeichert und der Prüfassistent wird anschließend wie im Folgenden beschrieben installiert.

Starten Sie die Installation mit einem Doppelklick auf die entsprechende Datei **"KBV-Prüfassistent\_V20aa.b.c.exe"**

Feld auswählen.

Drücken Sie auf

![](_page_7_Picture_1.jpeg)

![](_page_7_Picture_2.jpeg)

Nach kurzer Zeit sehen Sie den Installationsassistenten, der Sie durch den Installationsvorgang begleitet.

Drücken Sie auf **Weiter > Um den Vor**gang fortzusetzen.

## <span id="page-7-0"></span>**2.2 Installation des KBV-Prüfassistenten**

![](_page_7_Picture_83.jpeg)

![](_page_8_Picture_1.jpeg)

Wählen Sie nun Ihren Installati-**KBV Prüfassistent - InstallShield Wizard** onstyp aus, *"Vollständig"* oder *"Benutzerdefiniert"*. Setup-Typ Den zu installierenden Setup-Typ auswählen. Wenn Sie "Vollständig" wählen, Wählen Sie einen Setup-Typ aus. wird der Assistent automatisch in das Standardverzeichnis, unter *"C:\Programme\KBV\KBV*  **O**Mollständig *Prüfassistent"* installiert. Alle Programm-Features werden installiert. (Erfordert den meisten ぱ Wählen Sie *"Benutzerdefiniert"* Speicherplatz.) um selbst zu entscheiden, in welchem Verzeichnis der KBV – ◯ Benutzerdefiniert Prüfassistent installiert wird. Im 砖 Wählen Sie aus, welche Programm-Features Sie installieren möchten. nachfolgenden Dialog können Empfohlen für erfahrene Benutzer. Sie dann mit einem Klick auf "Ändern..." das Installationsverzeichnis nach Ihren Wünschen anpassen. InstallShield  $W$ eiter > Drücken Sie auf <Zurück  $W$ eiter > Abbrechen um die Installation des KBV-Prüfassistenten zu starten.

![](_page_8_Picture_3.jpeg)

abgeschlossen.

Drücken Sie auf um den Installationsas

Ferti

zu beenden.

#### *<sup>U</sup>*Hinweis*<sup>U</sup>*

In den meisten Fällen ist eine Anpassung des Installationsverzeichnisses nicht notwendig, so dass eine **vollständige Installation** sinnvoll ist.

![](_page_8_Picture_190.jpeg)

Der Installationsassistent beseitigt nun zum Abschluss noch die zur Installation benötigten Dateien.

Dies geschieht automatisch und kann einen Augenblick in Anspruch nehmen.

Das obenstehende Fenster schließt danach automatisch.

Bitte betätigen Sie während dieser Zeit weder die Maus noch die Tastatur.

![](_page_9_Picture_1.jpeg)

Das Programm ist nun vollständig installiert und Sie haben zwei Möglichkeiten, das Programm zu starten. Mit einem Doppelklick auf *"KBV Prüfassistent"*

![](_page_9_Picture_3.jpeg)

Oder unter

(z.B. im Internet unter

**Datei "KBV-**

**on.exe"**

"Start" → "Alle Programme" → "KBV Prüfassistent" → "KBV Prüfassistent" (XP)

"Start" → "Programme" → "KBV" → "KBV Prüfassistent" (ältere Windowsversionen)

![](_page_9_Picture_105.jpeg)

# <span id="page-9-0"></span>**2.3 Update des KBV – Prüfassistenten**

![](_page_9_Picture_9.jpeg)

![](_page_10_Picture_1.jpeg)

![](_page_10_Picture_75.jpeg)

# <span id="page-10-0"></span>**3 Installation auf Nicht-Windows-Systemen**

# <span id="page-10-1"></span>**3.1 Vorbereitung der Installation**

Starten Sie die Installation durch folgenden Aufruf im Befehlsfenster: java -jar KBV-Pruefassistent\_V202a.b.c.jar

![](_page_11_Picture_1.jpeg)

![](_page_11_Picture_80.jpeg)

# <span id="page-11-0"></span>**3.2 Installation des KBV-Prüfassistenten**

Lesen Sie sich die Lizenzvereinbarungen genau durch und bestätigen Sie Ihre Zustimmung indem Sie das entsprechende Feld auswählen.

Drücken Sie auf

![](_page_11_Picture_6.jpeg)

um die Installation des KBV-Prüfassistenten fortzusetzen.

![](_page_11_Picture_81.jpeg)

![](_page_12_Picture_1.jpeg)

![](_page_12_Picture_2.jpeg)

![](_page_13_Picture_1.jpeg)

#### Mit der Betätigung von IzPack - Installation von KBV Prüfassistent  $\boxed{\blacksquare}$  $\Rightarrow$  Weiter gelangen Sie zum Verknüpfungen einrichten **KBV** nächsten Schritt und die Installation wird gestartet. Verknüpfungen im K-Menü erstellen zusätzliche Verknüpfungen auf dem Desktop erstellen Erstelle Verknüpfung für: · aktuellen Benutzer O alle Benutze Wählen Sie eine Programmgruppe für die Verknüpfung: KBV Standard (Erstellt mit IzPack - http://izpack.org/)  $\leftrightarrow$  Weiter Zurück **B** Beenden Der Installationsfortschritt wird IzPack - Installation von KBV Prüfassistent  $\Gamma$  $\overline{\mathbf{x}}$ angezeigt. Installation Nach der Installation kann mit Schritt 6 von 7 **KBV** ♦ Weiter Installationsfortschritt des Pakets zum nächsten Dialog gewechselt Installationsfortschritt gesamt: werden. (Erstellt mit IzPack - http://izpack.org/)  $\Rightarrow$  Weiter **B** Beenden  $\triangleq$  Zur Die Installation ist nun abgei IzPack - Installation von KBV Prüfassistent  $\Box$ lise. schlossen. Beenden Sie das In-**Installation abgeschlossen** stallationsprogramm durch Drü-**KBV** Schritt 7 von 1 cken auf **O** Fertig े Die Installation wurde erfolgreich durchgeführt! Das Programm ist nun vollständig Ein Deinstallationsprogramm wurde in folgendem Dateipfad gespeichert: installiert und kann von Ihrem /home/itq/KBV/KBVPruefassistent/Uninstaller Desktop aus, mit einem Doppelklick auf "KBV Prüfassistent" gestartet werden.(Erstellt mit IzPack - http://izpack.org/) **O** Fertig

![](_page_14_Picture_1.jpeg)

# <span id="page-14-0"></span>**4 Arbeiten mit dem Prüfassistenten**

# <span id="page-14-1"></span>**4.1 Den KBV-Prüfassistenten starten**

![](_page_14_Picture_122.jpeg)

![](_page_14_Picture_123.jpeg)

# <span id="page-14-2"></span>**4.2 Abrechnungsdatei bestimmen**

![](_page_14_Picture_7.jpeg)

#### $H$ *inweis*

Sollten Sie keine genaue Kenntnis über den Speicherort Ihrer Abrechnungsdateien haben, schlagen Sie bitte im Anwenderhandbuch Ihres Praxisverwaltungssystems nach oder wenden Sie sich an Ihr Softwarehaus.

![](_page_15_Picture_1.jpeg)

## <span id="page-15-0"></span>**4.2.1 Öffnen-Dialog**

![](_page_15_Picture_106.jpeg)

Im **"Öffnen-Dialog"** werden alle Dateien angezeigt. Bitte wählen Sie eine Datei mit der Endung ".con" – Dies sind Abrechnungsdateien.

## <span id="page-15-1"></span>**4.2.2 Datei selektieren**

n

![](_page_15_Picture_107.jpeg)

Der Speicherort Ihrer Abrechnungsdateien ist vom PVS abhängig. Bitte schauen Sie im Anwenderhandbuch ihres PVS nach oder kontaktieren Sie Ihr Softwarehaus.

![](_page_15_Picture_108.jpeg)

![](_page_16_Picture_1.jpeg)

Selektieren Sie nun eine Abrechnungsdatei indem Sie sie mit einem Mausklick markieren, und bestätigen Sie Ihre Auswahl mit

Öffnen

#### ODER

Doppelklicken Sie auf die gewünschte Datei um sie Auszuwählen.

.

In beiden Fällen schließt sich daraufhin der *"Öffnen-Dialog"*.

Drücken Sie nun im Prüfassisten-

ten den Schalter , um den

Die Ausgabe kann auf maximal fünf Fehler pro Fehlerart oder auf die interne Patienten-Nummer

begrenzt werden.

ren.

![](_page_16_Picture_98.jpeg)

### <span id="page-16-0"></span>**4.2.3 Konfiguration des KBV-Prüfassistenten**

![](_page_16_Picture_99.jpeg)

![](_page_16_Picture_100.jpeg)

![](_page_17_Picture_1.jpeg)

Für die Fehlerausgabe kann der Prüfassistent wie folgt konfiguriert werden: - Infos, Warnungen und Fehler - Infos und Fehler - Warnungen und Fehler - Nur Fehler Die Konfiguration der Fehlerausgabe muss mit  $QK$ bestätigt werden.

## <span id="page-17-0"></span>**4.2.4 Prüfung starten**

![](_page_17_Picture_93.jpeg)

ten den Schalter Meiter> um die Prüfung durchzuführen.

Bitte haben Sie jetzt etwas Geduld. Je nach Größe der Abrechnungsdatei kann die Prüfung einige Minuten dauern.

![](_page_17_Picture_94.jpeg)

![](_page_17_Picture_95.jpeg)

![](_page_18_Picture_1.jpeg)

# <span id="page-18-0"></span>**4.3 Prüfstatus und Statistik**

### <span id="page-18-1"></span>**4.3.1 Ergebnis der Prüfung**

![](_page_18_Picture_136.jpeg)

## <span id="page-18-2"></span>**4.3.2 Prüfbericht und Statistiklisten anzeigen**

In dem Menü unterhalb des dem Fortschrittsbalkens wird nach der Prüfung eine Auswahl von Protokollen angezeigt.

Diese lassen sich mit einem Druck

auf Anzeigen... zur Ansicht öffnen.

Ist eine Fehlermeldung bei der Abrechnung erschienen, können Sie an dieser Stelle auch das Fehlerprotokoll einsehen, um gegebenenfalls genauere Angaben zum Fehler zu erhalten.

![](_page_18_Picture_137.jpeg)

![](_page_19_Picture_1.jpeg)

### **4.3.2.1 Anzeigeprogramm**

Im Anzeigeprogramm können Sie die sich die Prüfmodulprotokolle betrachten. Zum Ausdrucken wählen Sie den Menüpunkt *"Drucken"* aus dem *"Datei-Menü"*:

![](_page_19_Picture_54.jpeg)

Nachdem Sie die Protokolle ausgedruckt oder durchgesehen haben, beenden Sie das Anzeigeprogramm mit dem Menüpunkt *"Beenden"* aus dem *"Datei-Menü"*:

![](_page_20_Picture_1.jpeg)

### <span id="page-20-0"></span>**4.3.3 Verschlüsselung vorbereiten**

![](_page_20_Picture_92.jpeg)

### <span id="page-20-1"></span>**4.3.4 Zielverzeichnis wählen**

![](_page_20_Picture_93.jpeg)

![](_page_20_Picture_6.jpeg)

#### *<sup>U</sup>*Hinweis*<sup>U</sup>*

Auch das Aufteilen großer Abrechnungsdateien auf mehrere Disketten übernimmt der Prüfassistent automatisch. Halten Sie hierzu lediglich eine oder mehrere leere Diskette(n) bereit.

![](_page_21_Picture_1.jpeg)

<span id="page-21-0"></span>Zusätzlich werden Sicherheitskopien Ihrer verschlüsselten Abrechnungsdateien im Ordner **"Codiert"** erzeugt; diese bleiben auch nach einer Deinstallation erhalten. **(näheres hierzu in Kapitel 5)**.

![](_page_22_Picture_1.jpeg)

### <span id="page-22-0"></span>**4.3.5 Verschlüsselte Datei aufspalten**

Die Standardeinstellung ist "1.44 MB 3,5" Diskette". Dies entspricht einer herkömmlichen Standarddiskette. Bei dieser Standardeinstellung wird das Aufteilen einer großen Datei in Teilpakete, die auf eine Diskette passen, vom Prüfassistenten automatisch vorgenommen. Die anderen beiden Einstellungen erlauben eine Teilpaketgröße von 650 MB bzw. 700 MB und sind für Abrechnungen geeignet, die auf CD gebrannt werden sollen.

![](_page_22_Picture_140.jpeg)

#### Hinweis:

![](_page_22_Picture_6.jpeg)

Die Aufspaltung der Abrechnungsdateien erfolgt nur dann falls die verschlüsselte Datei die Laufwerksgröße übersteigt !!!

Unabhängig davon an welcher Stelle (Festplatte / Diskette) die Datei gespeichert wird. Die max. Teilgröße einer Datei beträgt 700MB

### <span id="page-22-1"></span>**4.3.6 Verschlüsselung starten**

Wenn Sie als Speicherort "A:l" ausgewählt haben, legen Sie eine leere Diskette in das Diskettenlaufwerk. Drücken

Sie anschließend den Schalter **Weiter >** Wenn die Datei nicht auf eine Diskette passt erscheint folgender Dialog erneut:

![](_page_22_Picture_141.jpeg)

### ACHTUNG

BITTE BETÄTIGEN SIE WÄHREND DES VERSCHLÜSSELUNGSVORGANGS WEDER DIE MAUS NOCH DIE TASTATUR

![](_page_23_Picture_1.jpeg)

## <span id="page-23-0"></span>**4.3.7 Qualitätssicherung der verschlüsselten Datei**

Nachdem die Abrechnungsdatei auf Diskette geschrieben wurde, erfolgt eine Prüfung der gespeicherten Daten.

Bitte entfernen und legen Sie die Diskette erneut ein bevor die Prü-

fung mit  $\boxed{OR}$  gestartet wird

![](_page_23_Picture_6.jpeg)

![](_page_23_Picture_7.jpeg)

Falls bei der Datenprüfung ein Fehler festgestellt wurde, darf diese Diskette **nicht** weitergegeben werden und der Prüf- und Verschlüsselungsvorgang ist zu wiederholen.

### <span id="page-23-1"></span>**4.3.8 Verschlüsselung und Prüfassistent beenden**

![](_page_23_Picture_114.jpeg)

![](_page_23_Picture_115.jpeg)

![](_page_23_Picture_12.jpeg)

Sie haben jetzt erfolgreich eine Abrechnungsdatei geprüft, verschlüsselt und gespeichert. Bitte beschriften Sie die Diskette(n) (sofern erstellt) mit den Daten Ihrer Praxis und geben Sie die Diskette(n) bei Ihrer KV ab.

![](_page_24_Picture_1.jpeg)

# <span id="page-24-0"></span>**4.4 Deinstallation**

![](_page_24_Picture_3.jpeg)

![](_page_24_Figure_4.jpeg)

![](_page_25_Picture_1.jpeg)

![](_page_25_Picture_55.jpeg)

<span id="page-25-0"></span>Die Verzeichnisse "Listen" und "Codiert" im Installationsverzeichnis werden nicht gelöscht, wenn sich darin noch Dateien befinden. Näheres hierzu können Sie im Kapitel 5 nachlesen.

![](_page_26_Picture_1.jpeg)

# <span id="page-26-0"></span>**5 Verzeichnisstruktur**

Im Installationsverzeichnis, das bei der Standardinstallation unter C:\Programme\KBV\KBV Prüfassistent angelegt wird, befinden sich die Konfigurationsdateien für das Prüf- und das Kryptomodul. Außerdem liegt hier die zum Starten des Prüfassistenten benötigte Datei StartAssistenten.bat bzw. Assistent.exe für Windows Betriebssysteme oder die Datei StartAssistenten.sh bei anderen Betriebssystemen bei. Die Konfigurationsdateien sind auf die Standardstruktur, die vom Installationsprogramm erzeugt wird, abgestimmt. Hier sollten keine Änderungen vorgenommen werden.

#### **Hinweis**

Gilt nur für Windows Installation:

![](_page_26_Picture_6.jpeg)

Aufgrund von Windows 7 und Windows Vista Restriktionen werden alle Ausgabelisten und Ausgabedateien in einem separatem Verzeichnis generiert. Bei der Installation wird dieses Verzeichnis mit dem Namen KBV\Assistent angelegt. Das Verzeichnis finden Sie in dem jeweiligen Benutzer-Verzeichnis (Unter Windows 7 oder Windows Vista in c:\User\\${BENUTZER\_NAME}\, bei älteren Betriebssystemen in c:\Dokumente und Einstellungen\\${BENUTZER\_NAME}\). Alle Programmausgaben erfolgen nur in diesem Ordner bzw. Unterordner. Der KBV-Prüfassistent selbst wird nach wie vor im Ordner Programme installiert, sofern Sie dies bei der Installation nicht anders gewählt haben.

Die Verzeichnisstruktur des Installationsverzeichnisses hat folgenden Aufbau:

# <span id="page-26-1"></span>**5.1 Ordner 'Bin'**

Dieser Ordner beinhaltet alle Java-Archive und eine DLL-Datei, die zur Ausführung des KBV-Prüfassistenten benötigt werden.

# <span id="page-26-2"></span>**5.2 Ordner 'Codiert'**

In diesem Ordner landet - nach erfolgreicher Prüfung – eine Kopie der verschlüsselten und geprüften Abrechnungsdatei. Zusätzlich wird die verschlüsselte Datei auf ein anzugebendes Speichermedium geschrieben.

# <span id="page-26-3"></span>**5.3 Dokumentation**

Dieser Ordner beinhaltet das Anwenderhandbuch, die Textdatei "Lies mich.txt" und die Release Notes

# <span id="page-26-4"></span>**5.4 Ordner 'Kbvtab'**

Dieser Ordner enthält nach Quartalen gruppierte Unterordner. Diese enthalten binäre Steuerdateien und Stammdaten, die für die Prüfung benötigte werden.

# <span id="page-26-5"></span>**5.5 Ordner 'Listen'**

In diesem Ordner werden alle Ausgaben des Prüf- und Kryptomoduls generiert. Die Prüfmodullisten werden im PDF-Format erzeugt und können auch mit einem externen Acrobat Reader betrachtet werden. Sie können aber auch direkt aus dem Prüfassistenten heraus aufgerufen und betrachtet werden.

# <span id="page-26-6"></span>**5.6 Ordner 'Schema'**

Dieser Ordner enthält nach Quartalen gruppierte Unterordner. Diese enthalten Schemadateien, die für die Prüfung benötigte werden.

![](_page_27_Picture_1.jpeg)

# <span id="page-27-1"></span>**5.7 Ordner 'System'**

Dieser Ordner beinhaltet die Verzeichnisse Disk, Keys und works.

# <span id="page-27-0"></span>**6 Fehlerbehebung**

**Problem:** Es wurde ein Fehler bei der Qualitätssicherung der verschlüsselten Abrechnungsdatei festgestellt

![](_page_27_Picture_174.jpeg)

mögliche Ursache: *<sup>U</sup>*

Fehler beim Speichern der verschlüsselten Datei können dadurch entstehen, dass die Diskette zu früh aus dem Laufwerk entfernt wurde.

Bitte warten Sie mit dem Entfernen der Diskette aus dem Laufwerk, bis die Kontrolllampe des Diskettenlaufwerks keine Schreib- und Leseaktivitäten mehr anzeigt.

**Problem:** Nach dem Verschlüsselungsvorgang scheint das Programm nicht weiterzuarbeiten, und ich erhalte keine Endanzeige über die erfolgreiche Verschlüsselung.

![](_page_27_Picture_175.jpeg)

Erscheint nicht

#### *<sup>U</sup>*Lösung:

• Bitte klicken Sie mit der rechten Maustaste auf das Symbol *KBV-Prüfassistent* in der Taskleiste. Im Aufklapp-Menü wählen Sie *Mininieren.* 1. Schritt

![](_page_27_Picture_176.jpeg)

![](_page_27_Picture_16.jpeg)

Bitte klicken Sie m rechten Maustaste das Symbol *KBV-***Prüfassistent** in d Taskleiste. Im Aufl Menü wählen Sie *Wiederherstellen.*

![](_page_27_Picture_177.jpeg)

![](_page_27_Figure_19.jpeg)

![](_page_28_Picture_1.jpeg)

• Daraufhin ist die Endanzeige wieder sichtbar. Bestätigen Sie diese mit einem Klick auf OK

![](_page_28_Picture_3.jpeg)

3. Schritt

![](_page_29_Picture_1.jpeg)

# <span id="page-29-0"></span>**7 Anhang**

# <span id="page-29-1"></span>**7.1 Konfigurationsdateien**

Die Steuerung des KBV-Prüfassistenten erfolgt mit Hilfe zweier Konfigurationsdateien. Eine Konfigurationsdatei zur Steuerung des Prüfmoduls und eine Konfigurationsdatei zur Steuerung des Kryptomoduls.

Die Pfadangaben in der Konfigurationsdatei müssen eventuell dem jeweiligen Betriebssystem angepasst werden. Die Konfigurationsdateien im Lieferumfang sind so voreingestellt, dass keinerlei Anpassungen nötig sind.

Die Konfigurationsdateien unter dem Betriebssystem Windows befinden sich im Benutzer-Verzeichnis. Beispielsweise: c:\Benutzer\%BENUTZER\_NAME%\KBV\.

### *Bei dem Betriebssystem Windows gilt folgendes:*

Die Konfigurationsdateien im Installationsverzeichnis (c:\Programme\KBV\Assistent) werden nur beim ersten Start des KBV-Prüfassistenten eingelesen und unter dem Benutzerverzeichnis abgelegt. Nur die Änderungen an diesen Konfigurationsdateien im Benutzerverzeichnis haben Auswirkungen auf den Programmablauf.

# <span id="page-29-2"></span>**7.2 XPM Konfigurationsdatei**

Die Konfigurationsdatei für das Prüfmodul mit dem Namen 'konfigPruefmodul.xml' bzw. 'konfigXPM.xml' enthält folgende Konfigurationsschalter:

![](_page_29_Picture_183.jpeg)

![](_page_30_Picture_1.jpeg)

![](_page_30_Picture_93.jpeg)

# <span id="page-30-0"></span>**7.3 XKM Konfigurationsdatei**

Die Konfigurationsdatei für das Kryptomodul mit dem Namen 'konfigKryptomodul.xml' bzw. 'konfigXKM.xml' enthält folgende Konfigurationsschalter:

![](_page_30_Picture_94.jpeg)